A Camp & Class Manager

# **RELEASE NOTES 9.10**

Tuesday, August 13, 2019

# **Contents**

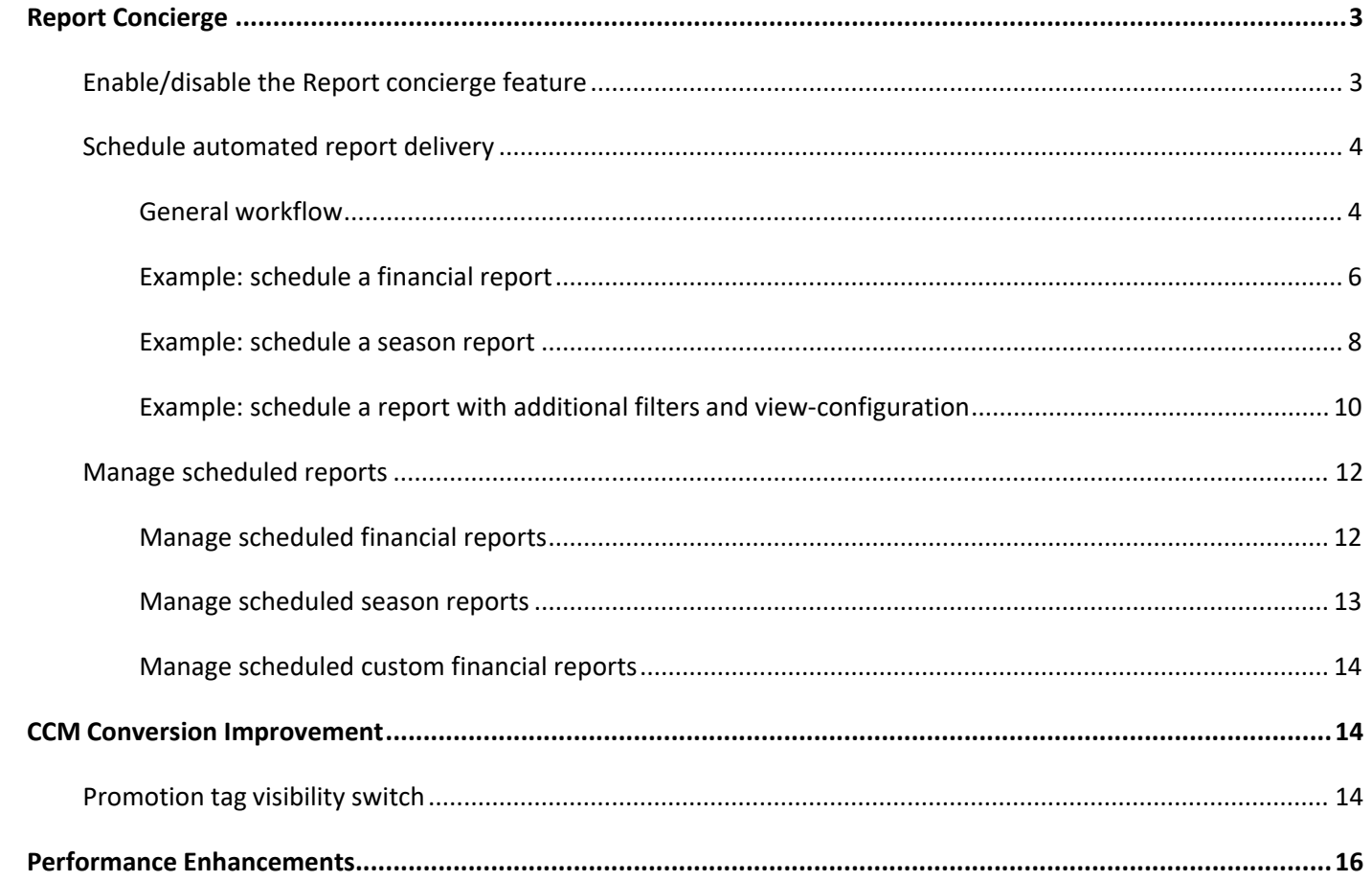

## <span id="page-2-0"></span>**Report Concierge**

Now, with the new **Report concierge** feature, agency users can schedule up to 100 active automated report deliveries, allowing recipients to receive the following reports on a regular basis, by email, without logging into the Admin site:

### **Financial reports**

Location: Admin site > **Home** tab > **Finance** tab > **Reports** tab

- **Accounts receivable** report
- **Credit balance report**
- **Customer payments/refunds** report
- **Failed installment payment report**
- **Financial activity** report
- **Internal discount report**
- **Payment plan report**
- **Transactions report**

#### **Season reports**

Location: Admin site > **Home** tab > a season > **Reports** link

- **Cart abandonment e-mail report**
- **Check-in report** (PDF)
- **Daily Attendance Report**
- **Merchandise purchase report**
- **Participant attendance report**
- **Session capacity report**
- **Waitlist and session registration history** report (PDF)
- **Waitlist report**
- Custom reports

### <span id="page-2-1"></span>**Enable/disable the Report concierge feature**

ACTIVE administrators can enable or disable the **Report concierge** feature at the agency level.

Location: Admin site > **Settings** (wheel icon on top) > **Advanced settings** > **Report concierge** switch (defaults to ON)

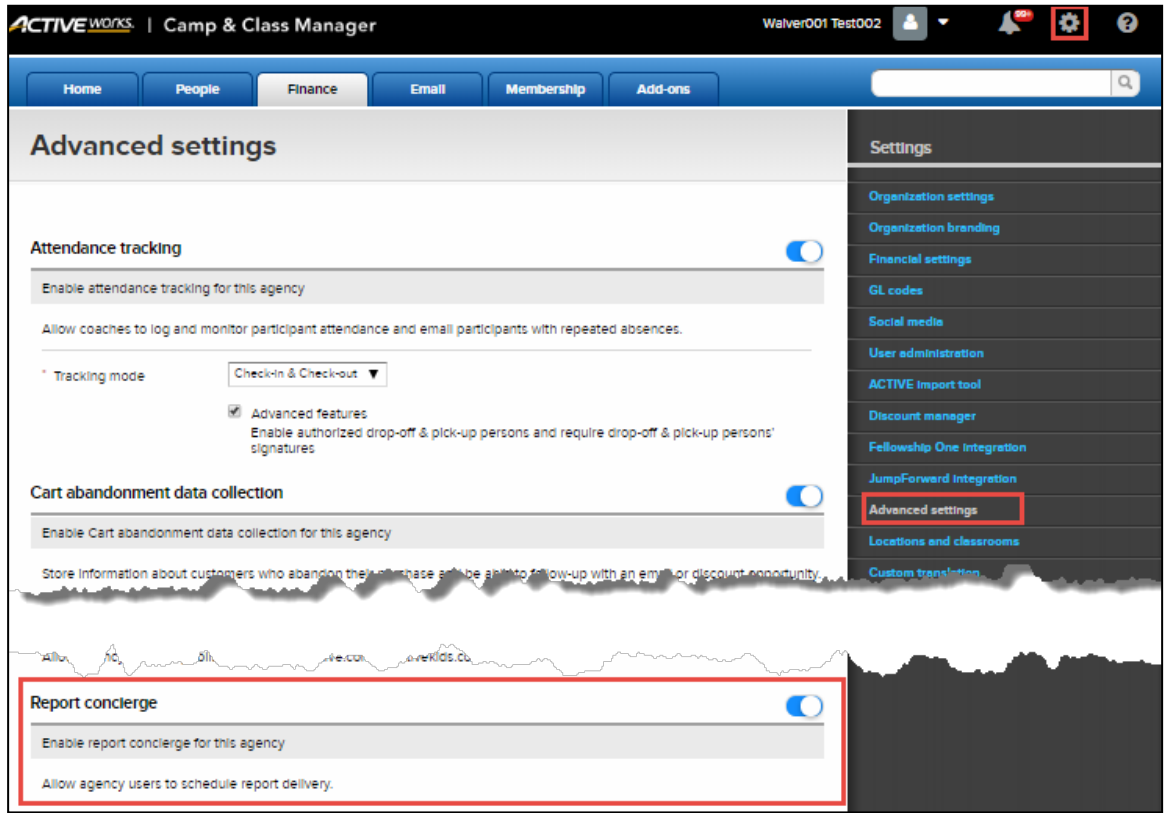

### <span id="page-3-1"></span><span id="page-3-0"></span>**Schedule automated report delivery**

#### **General workflow**

In the Admin site, after the **Report concierge** feature is enabled, a **Schedule** button appears on a supported report page. For example, on the **Accounts receivable** report page:

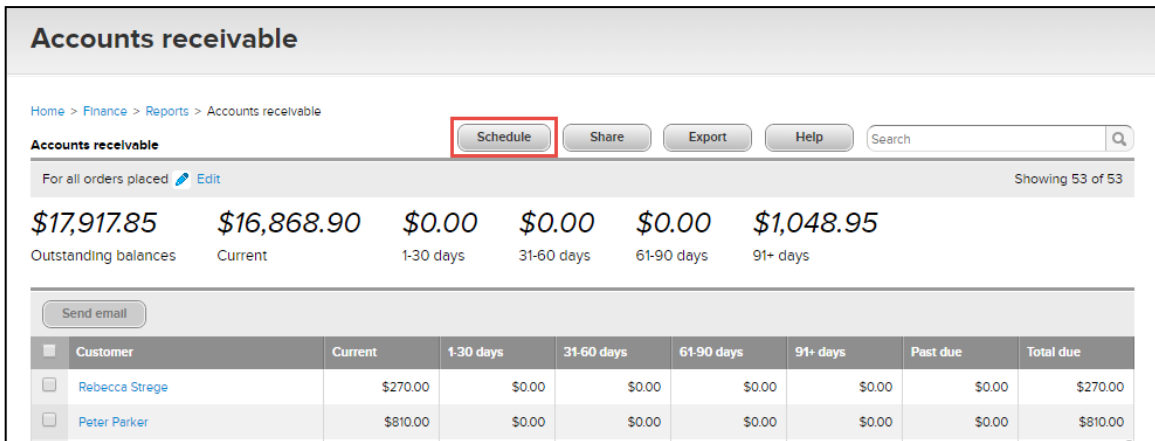

**Exceptions**:

• For the season **Check-in report** and the **Waitlist and session registration history** report, after clicking the report, the **Schedule** button is displayed on the **Select sessions** popup. The rest of the workflow is the same as below.

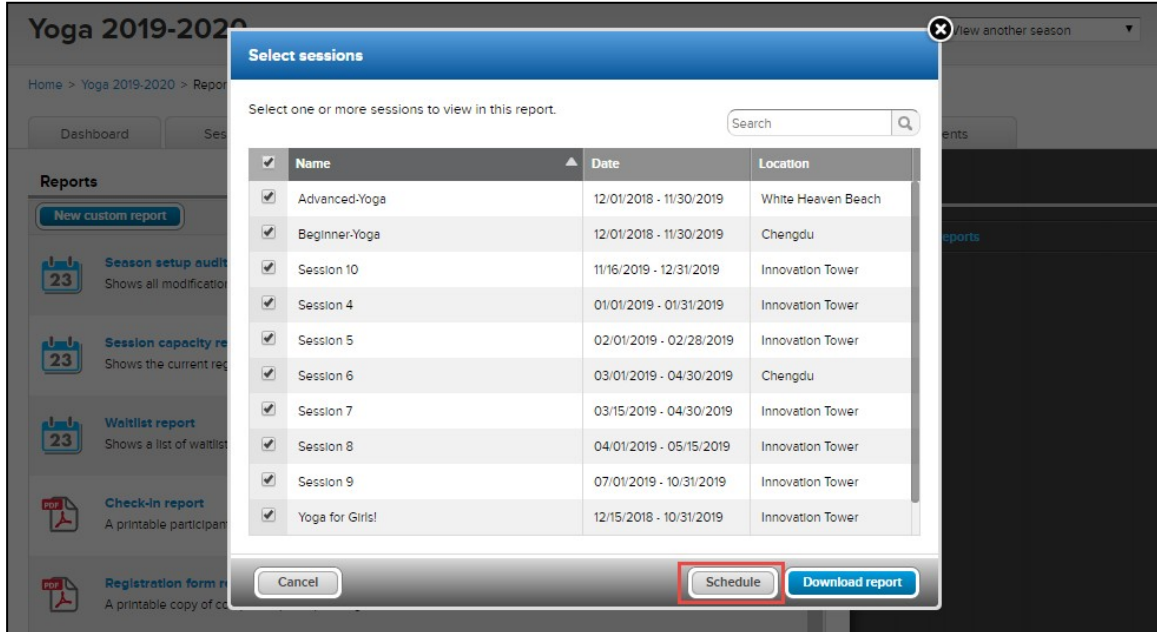

• Scheduled reports will inherit any filters or **Group by** configuration that are set up at the time of scheduling (see [Example: schedule a report with additional filters and view-configuration](#page-9-0) for more information). For example, filters on the **Customer payments/refunds** report page:

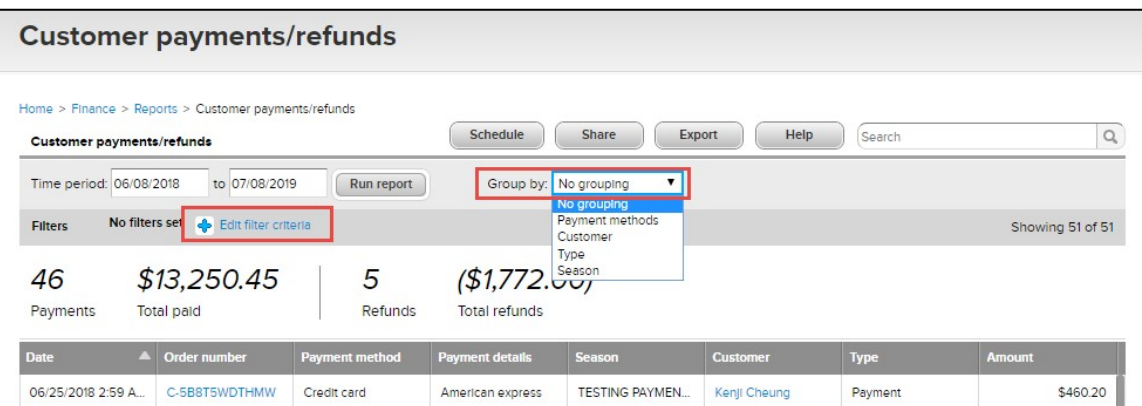

By clicking the **Schedule** button, a **Report delivery schedule** popup appears for agency users to enter or select the required schedule information:

- **Scheduled report name**: For example, "weekly check-in report" or "monthly financial activity report".
- **Schedule status**: Whether the schedule is activated or paused (note: the 100-limit on scheduled reports only applies to active schedules, not expired or paused schedules).
- **Set a date range**: Choose to include data from a relative date range.
- **Choose a pattern**: Whether to send the report on a weekly (any selected day or days in a week) or monthly (first day of every calendar month) basis.
- **Expiration date**:
	- For financial reports, the maximum schedule expiration date is 365 days after the schedule issaved.
	- For season reports, the default schedule expiration date is 31 days after the season ends. Agency users can also select an expiration date up to a maximum of 365 days after the schedule issaved.
	- A season's end date is defined by the latest session end date at time ofscheduling.
- **Send to**: Recipients who will be automatically emailed the report.
- **Subject**: Email subject for the scheduled report.
- **Message**: Email message. Agency users can enter a custom message which will be appended to the default message.

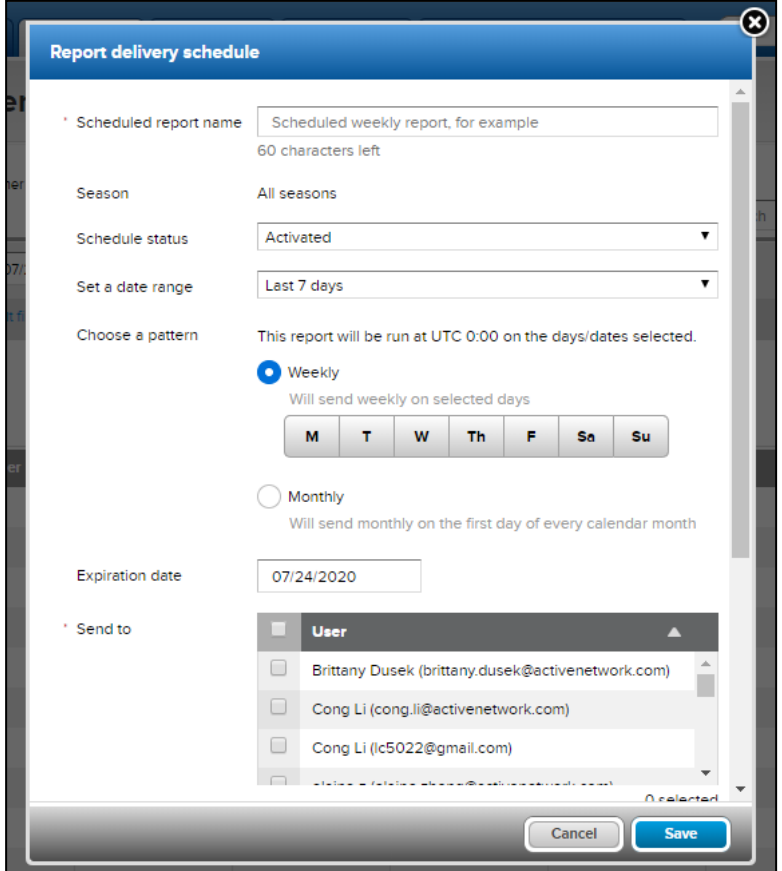

Once a report is successfully scheduled, the report will be emailed on the scheduled days or dates as a hyperlink to the selected recipients, allowing them to download and view the report without logging into the AUI, for example:

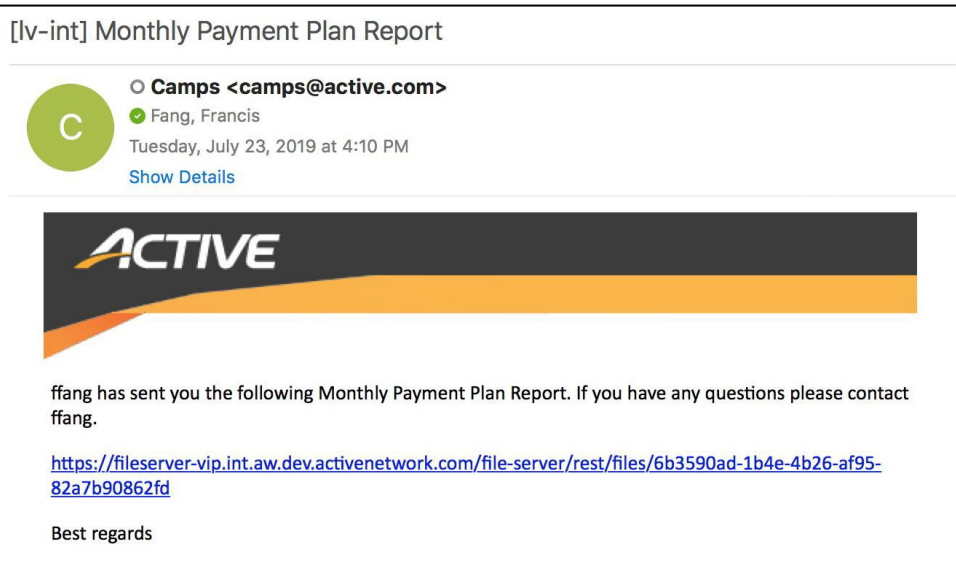

#### <span id="page-5-0"></span>**Example: schedule a financial report**

To schedule weekly email delivery of the **Accounts receivable** report on every Friday:

1. Under the Admin site > **Finance** tab > **Reports** tab, click **Accountsreceivable**.

2. On the report page, click **Schedule**.

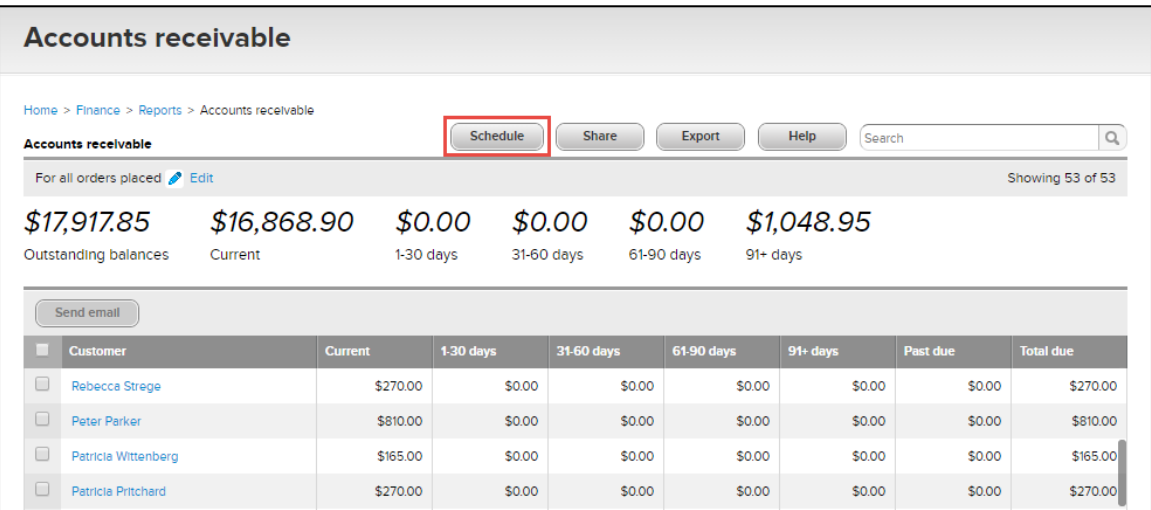

3. On the **Report delivery schedule** popup, complete the required schedule information (in this example, the report is scheduled for delivery every Friday, so in the **Choose a pattern** field, select **Weekly** > **F**).

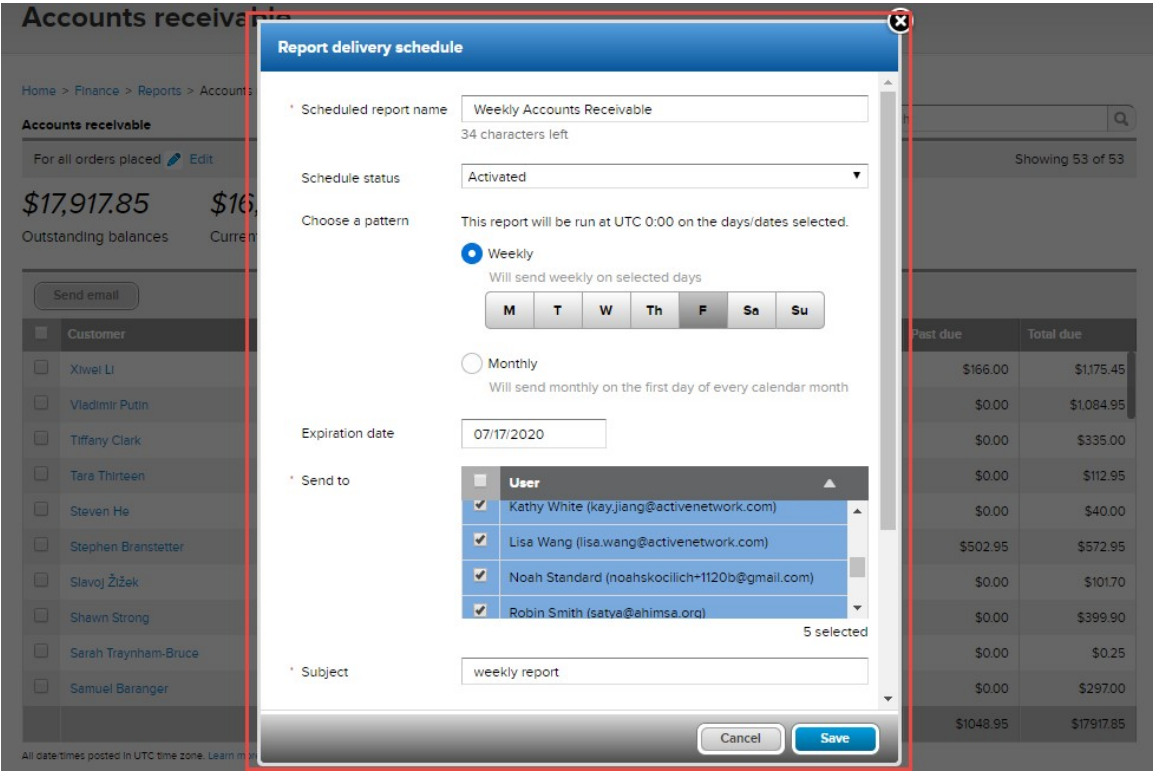

4. Click **Save**. The scheduled report is then listed on the **Scheduled reports** page (see [Manage scheduled](#page-11-1) [financial reports](#page-11-1) for more information).

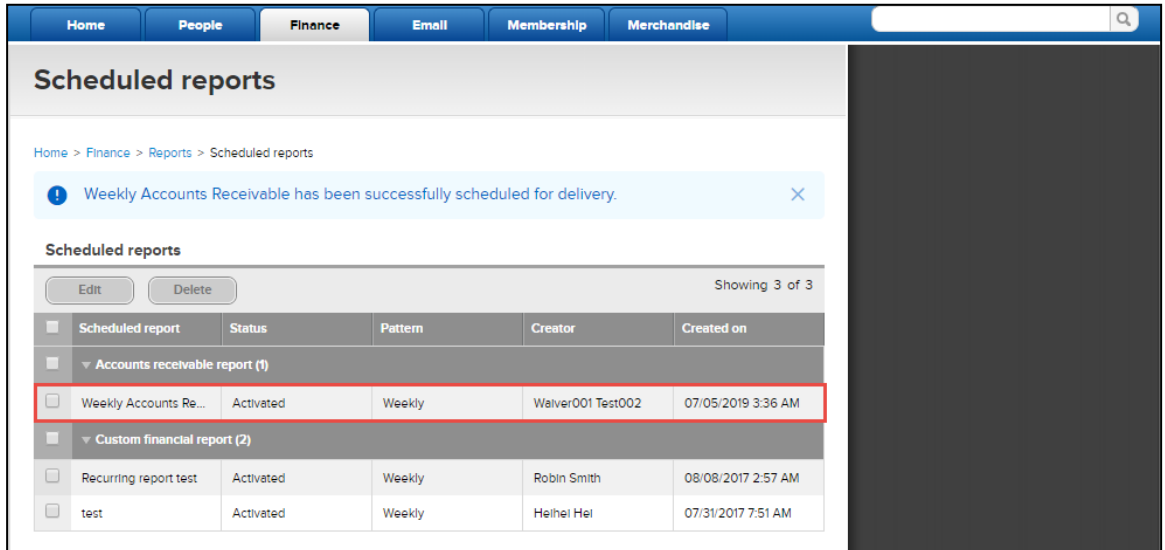

#### <span id="page-7-0"></span>**Example: schedule a season report**

To schedule monthly email delivery of the **Participant attendance report** for the Yoga 2019-2020 season, Advanced-Yoga session:

- 1. Under the Admin site > **Home** tab > **Yoga 2019-2020** season, click **Reports** > **Participant attendance report**.
- 2. On the **Select a session** popup, check **Advanced-Yoga**, and then click **Run Report**.

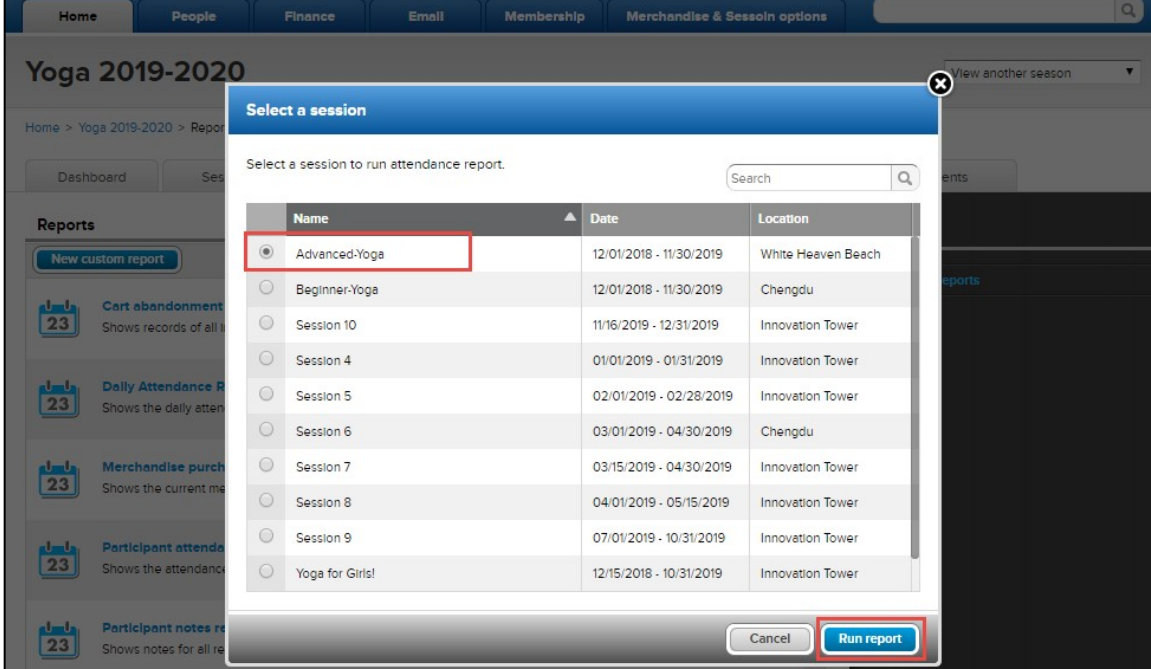

3. On the **Yoga 2019-2020 Participant attendance report** page, click **Schedule**.

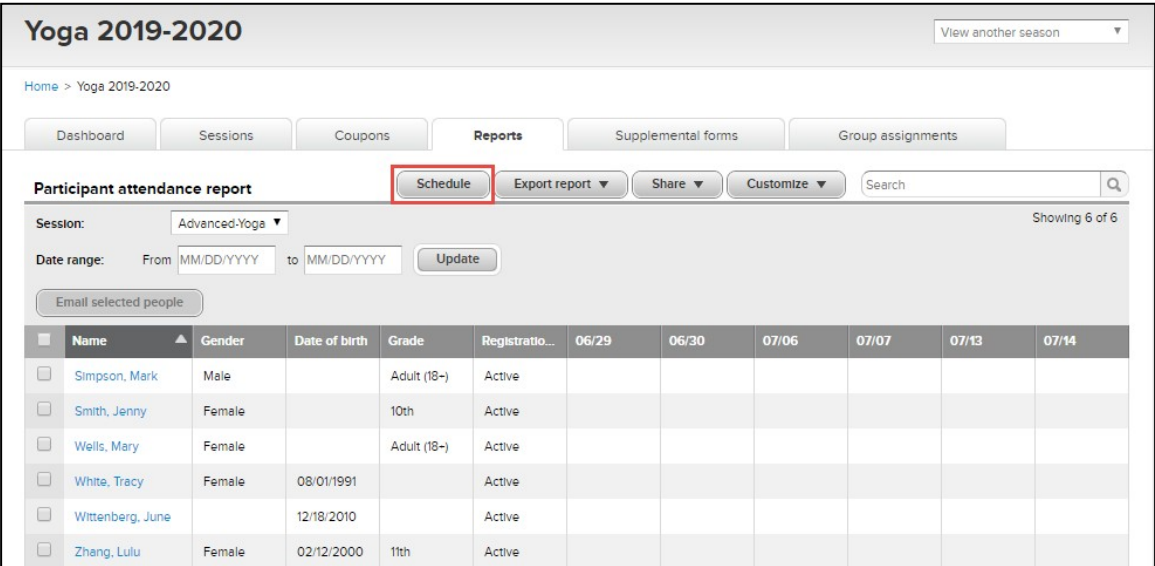

4. On the **Report delivery schedule** popup, complete the required schedule information (in this example, the report is scheduled for monthly delivery, so in the **Choose a pattern** field, select **Monthly**).

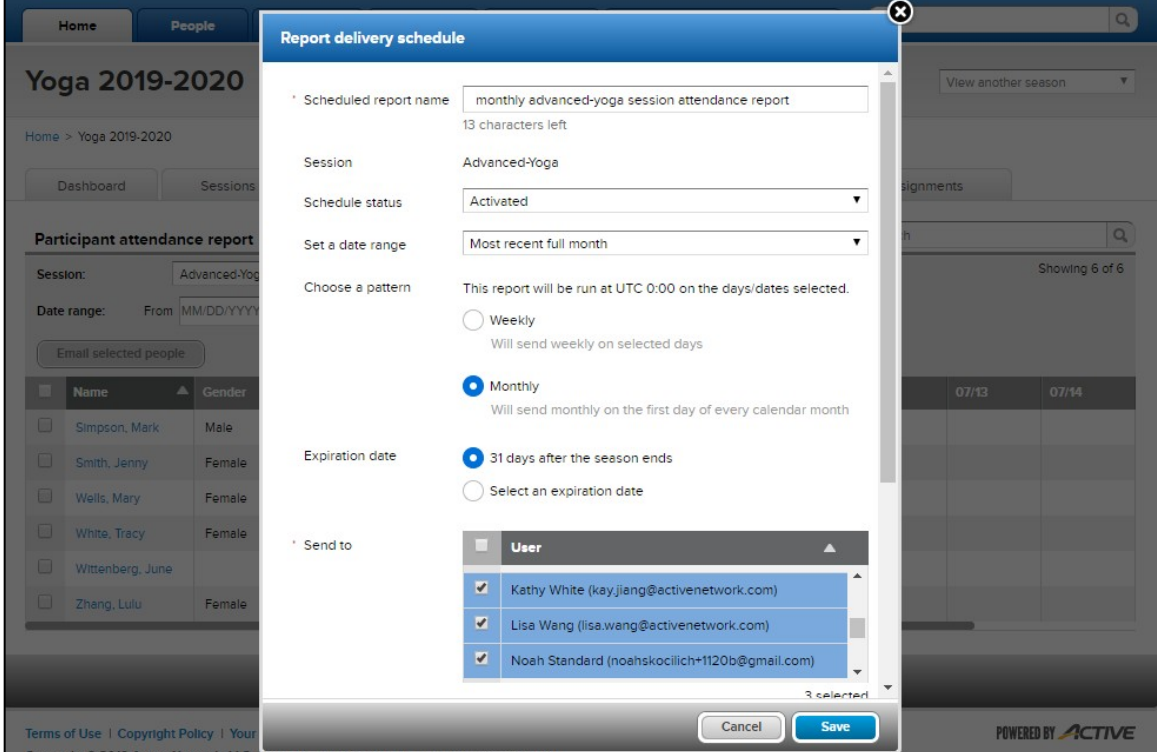

5. Click **Save**. The scheduled season report is then listed on the season's **Delivery schedule** page (see [Manage](#page-12-0) [scheduled season reports](#page-12-0) for more information).

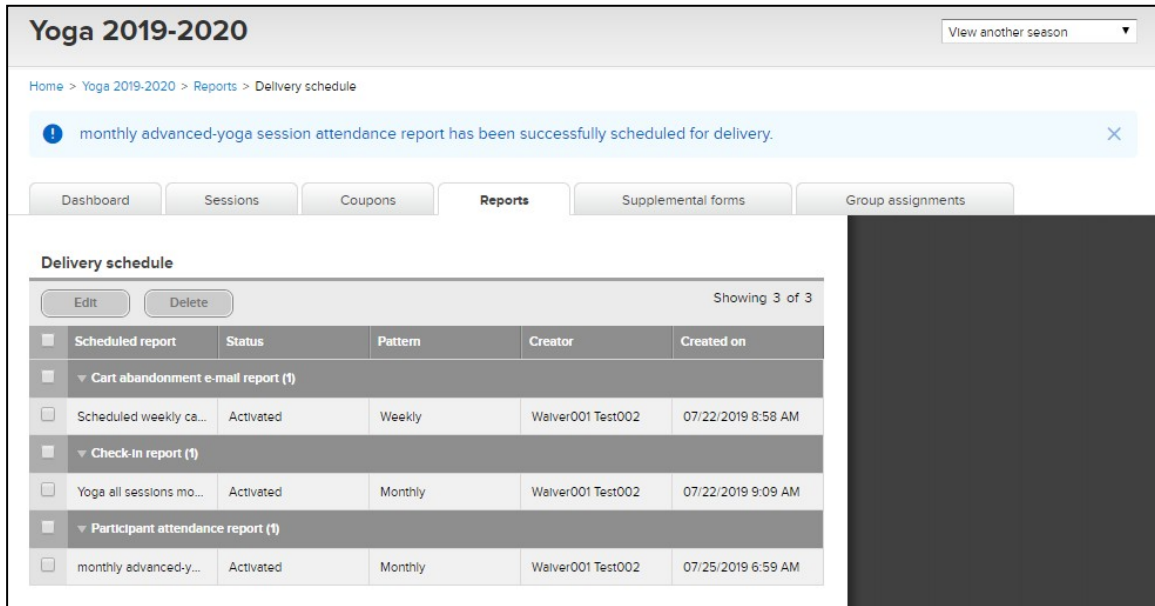

#### <span id="page-9-0"></span>**Example: schedule a report with additional filters and view-configuration**

Scheduled reports will inherit any filters or **Group by** configuration that are set up at the time of scheduling. The selected criteria are displayed on the **Report delivery schedule** popup.

For example, to schedule monthly email delivery of the **Customer payments/refunds** report with additional settings:

- 1. Under the Admin site > **Finance** tab > **Reports** tab, click **Customer payments/refunds**.
- 2. The **Customer payments/refunds** report has additional **Season**, **Payment types** and **Refund types** filters and **Group by** view-configuration. Click the **+ Edit filter criteria** link or the **Group by** dropdown list, and then select the required configuration.

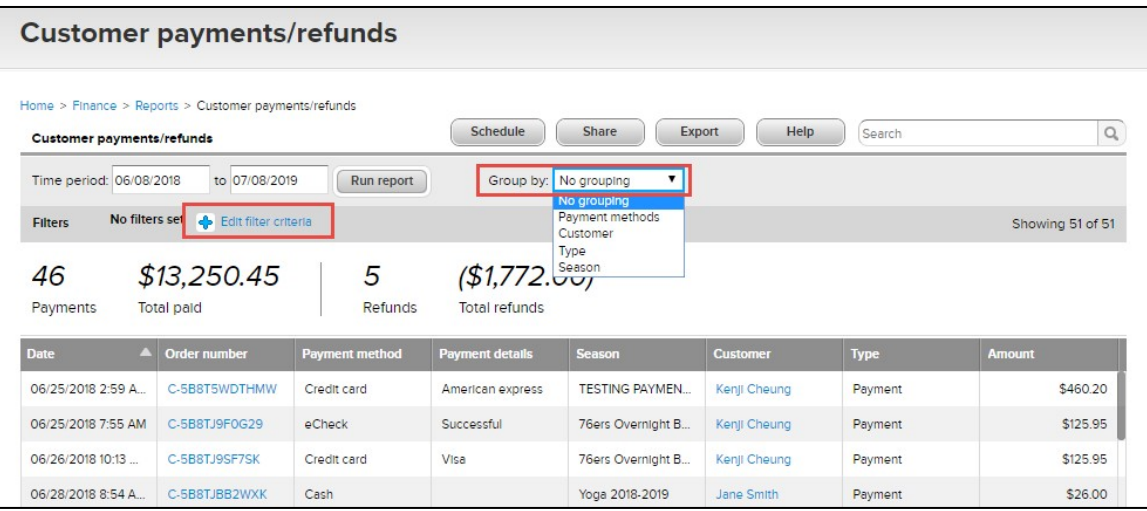

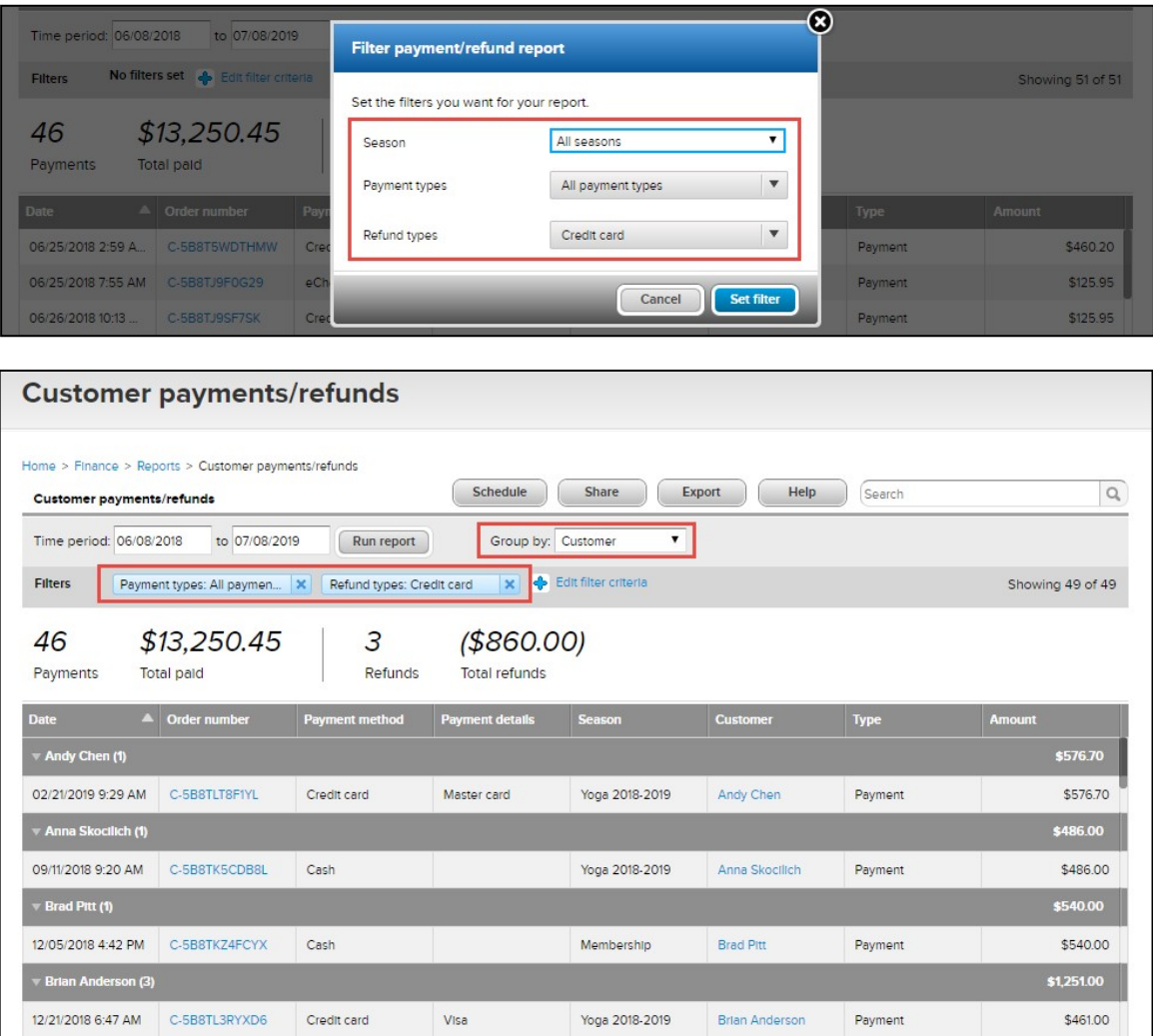

- 3. Click **Schedule**.
- 4. On the **Report delivery schedule** popup, complete the required schedule information (in this example, the report is scheduled for monthly delivery, so in the **Choose a pattern** field, select **Monthly**). **Note**: The additional filter criteria set in Step 2 are displayed on the popup.

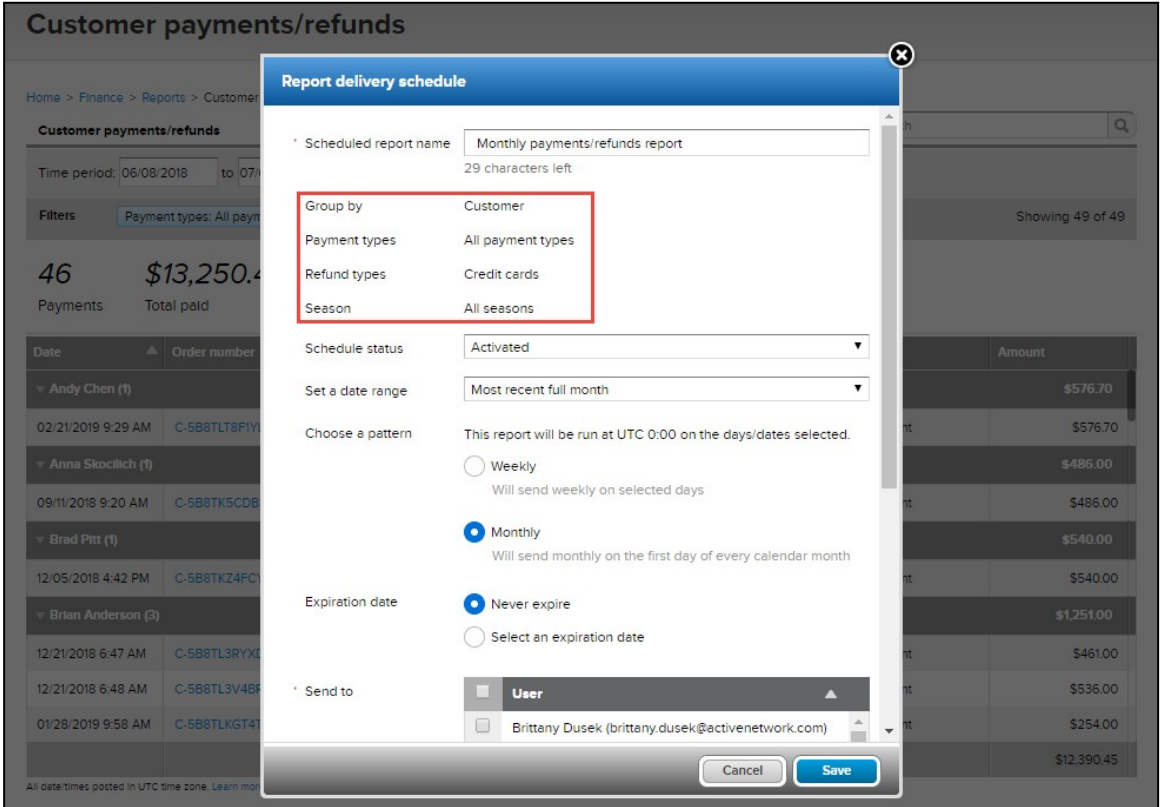

5. Click **Save**. The scheduled report is then listed on the **Scheduled reports** page (see [Manage scheduled](#page-11-0) [reports](#page-11-0) for more information).

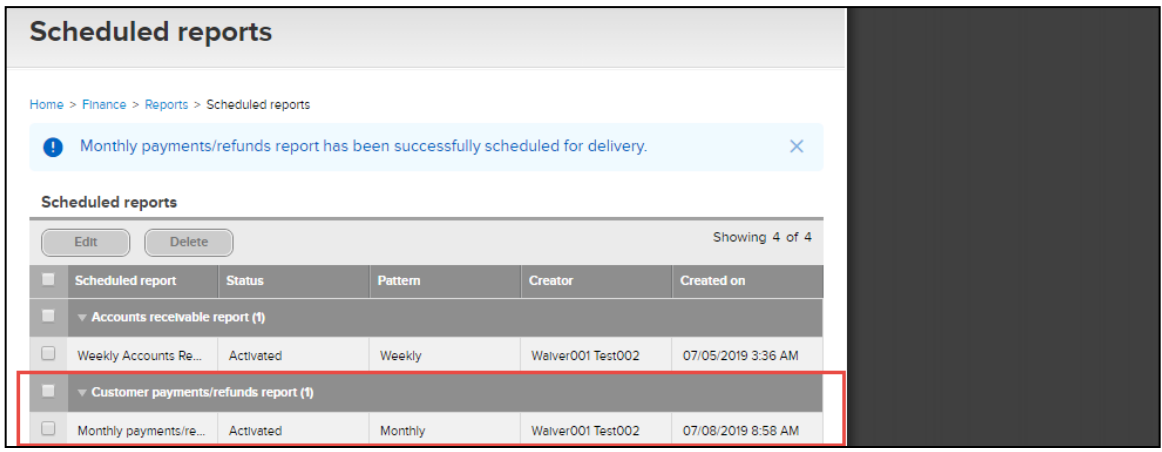

### <span id="page-11-0"></span>**Manage scheduled reports**

Administrators and report owners (agency users who scheduled the reports) can view schedule details, and edit or delete the scheduled reports:

### <span id="page-11-1"></span>**Manage scheduled financial reports**

Location: Admin site > **Finance** tab > **Reports** tab > **Actions** > **Scheduled reports** link

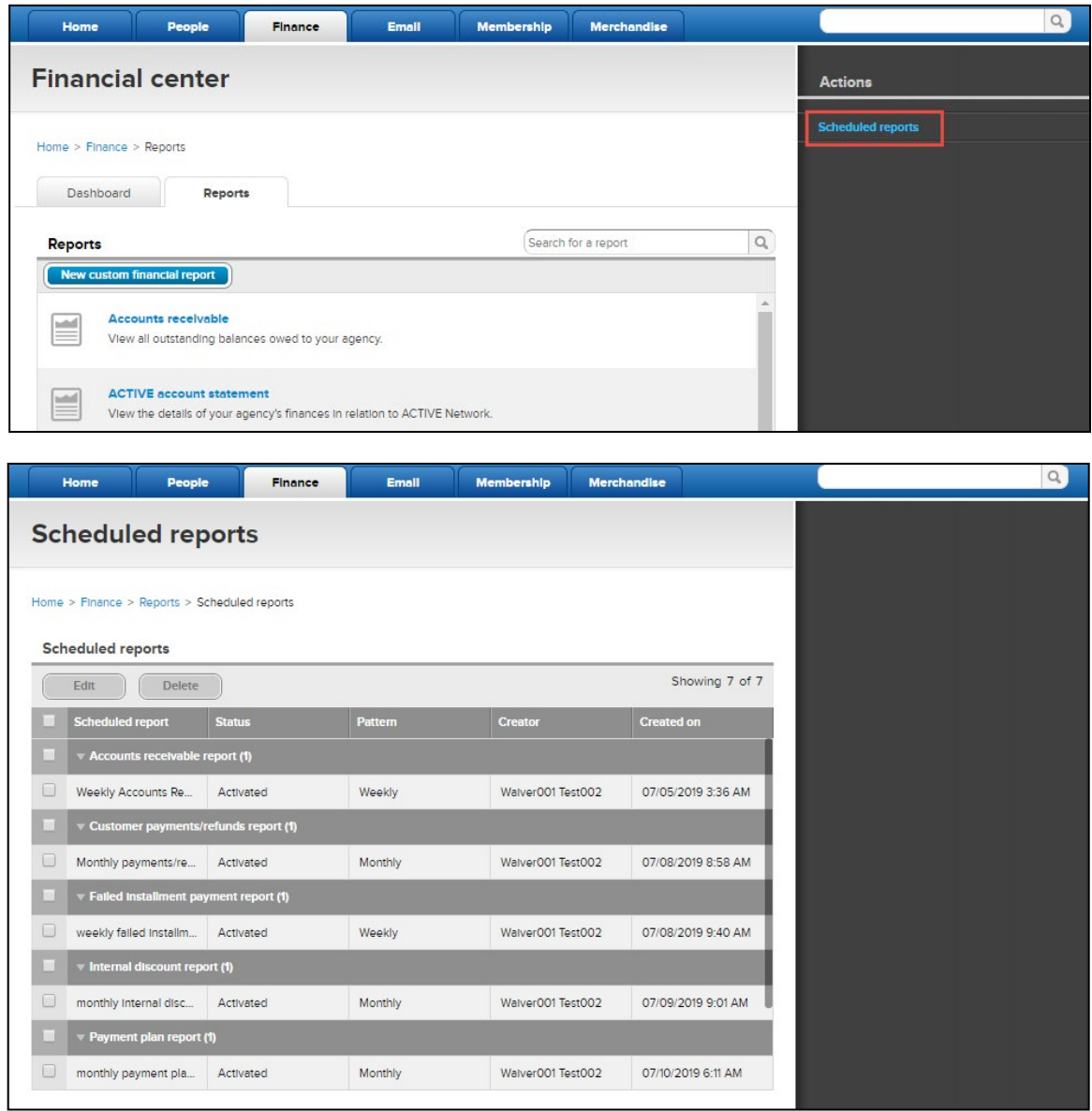

- To edit a scheduled financial report, select the required schedule and then click **Edit**.
- To delete one or more delivery schedules, select the unwanted schedules and then click **Delete**.

#### <span id="page-12-0"></span>**Manage scheduled season reports**

Location: Admin site > **Home** tab > a season > **Reports** link > **Actions** > **Scheduled reports** link

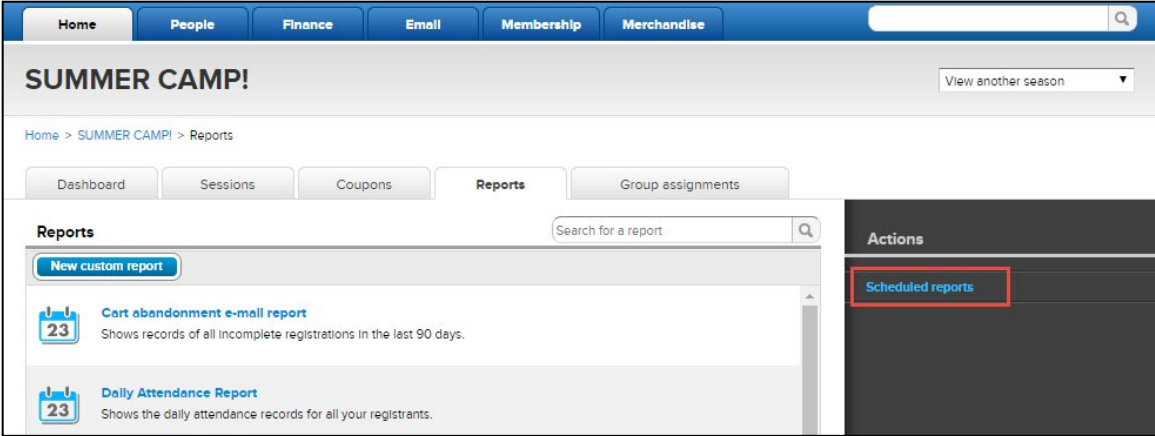

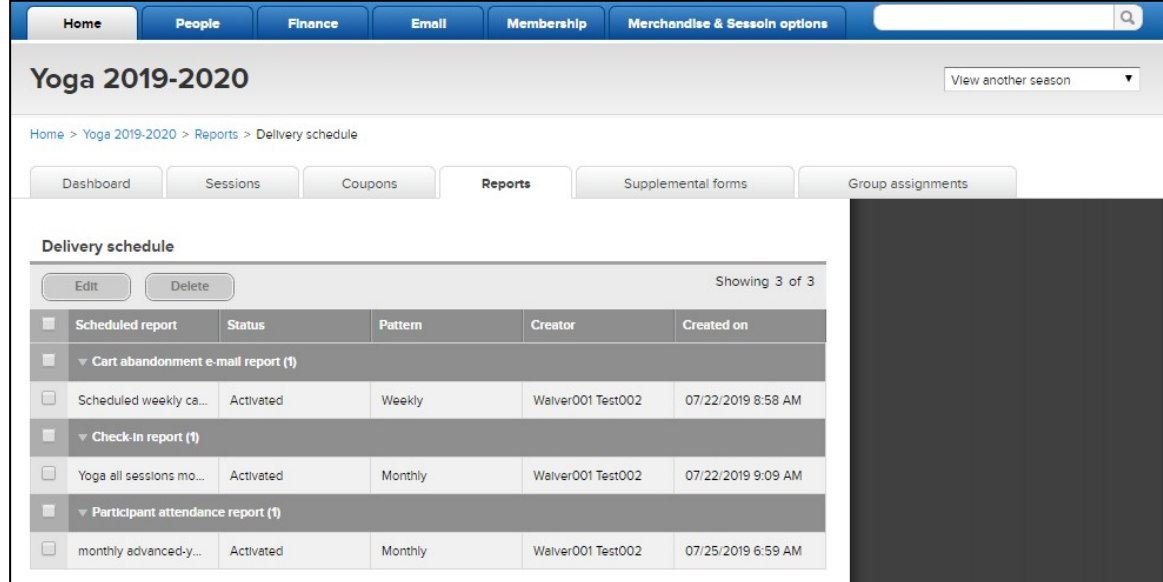

- To edit a scheduled season report, select the schedule and then click **Edit**.
- To delete one or more delivery schedules, select the unwanted schedules and then click **Delete**.

#### <span id="page-13-0"></span>**Manage scheduled custom financial reports**

The workflow and popup screen for scheduling a custom financial report is the same as before. After a custom financial report is scheduled, administrators and report owners can edit or delete the schedule from either the:

- Admin site > **Finance** tab > **Reports** tab > **Actions** > **Scheduled reports** link
- Admin site > **Finance** tab > **Reports** tab > required report

**Note**: Deleting a custom financial report on the **Scheduled reports** page only deletes the delivery schedule, NOT the actual report.

### <span id="page-13-1"></span>**CCM Conversion Improvement**

### <span id="page-13-2"></span>**Promotion tag visibility switch**

Now, in the Admin site, agency users can turn on or off the **Promotion tag visibility** feature to control the display of discount or payment-plan tags shown on the CUI.

Season-level switch location:

Admin site > **Home** tab > a season > **Setup** link > **Settings** > **Season** link > **Promotion tag visibility** toggle switch

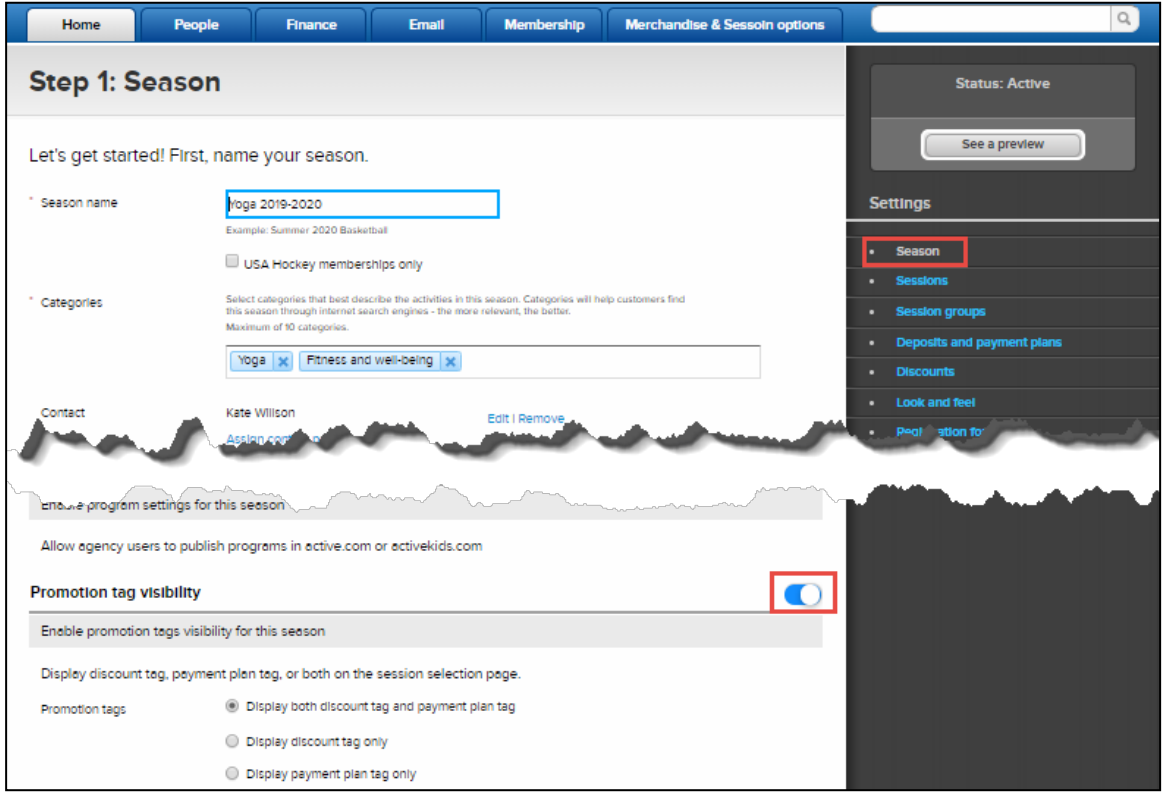

If the season-level switch is OFF, then no promotion tags or information popups are displayed on the CUI session selection page for that season.

If the season-level switch is ON, then on the session-level setup, a **Promotion tags** section appears: Admin site > **Home** tab > a season > **Setup** link > **Settings** > **Session** link > **Promotion tags** section.

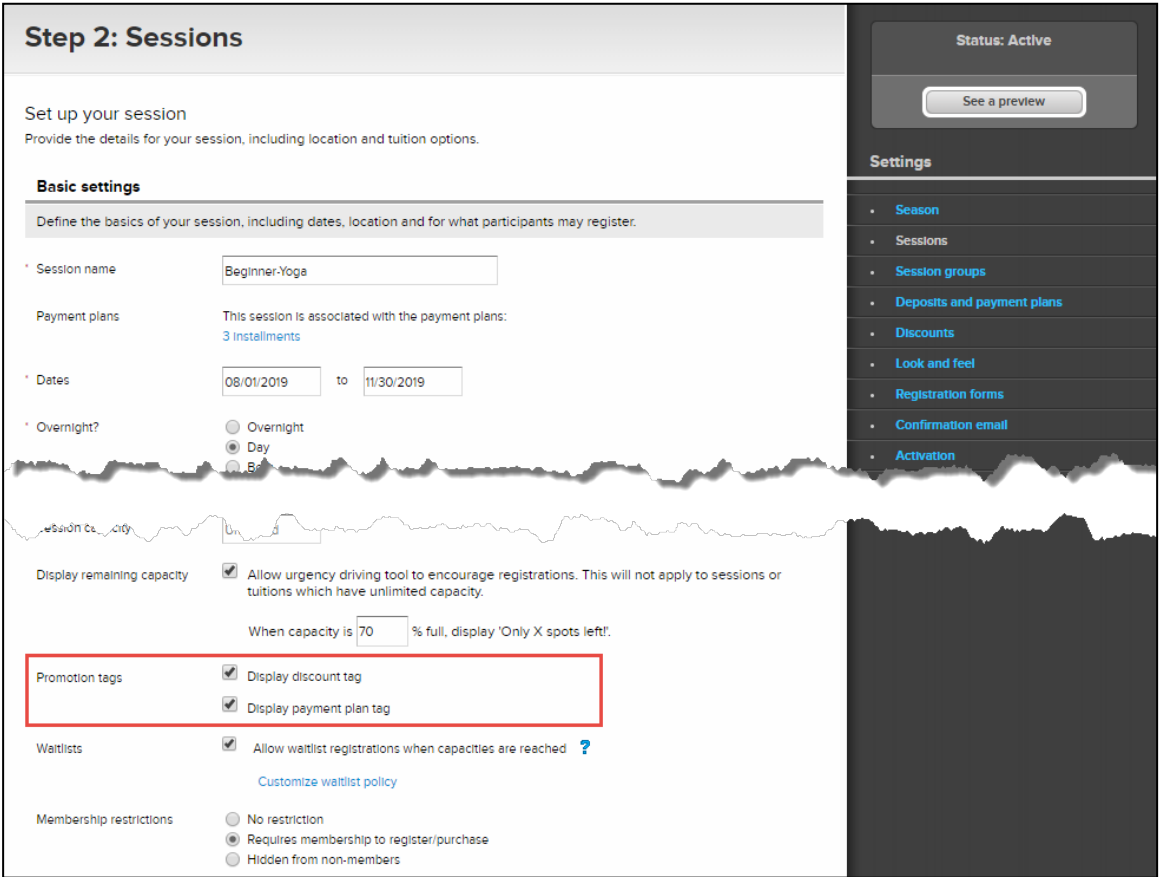

#### **Note**:

The session-level checkbox options reflect the selection on the season level. For example, if the season-level switch is on and the **Display discount tag only** radio button is selected, then on the session level, only the **Display discount tag** checkbox is displayed.

### <span id="page-15-0"></span>**Performance Enhancements**

The time required to download the Active Account Statement report with one month's data has been reduced.